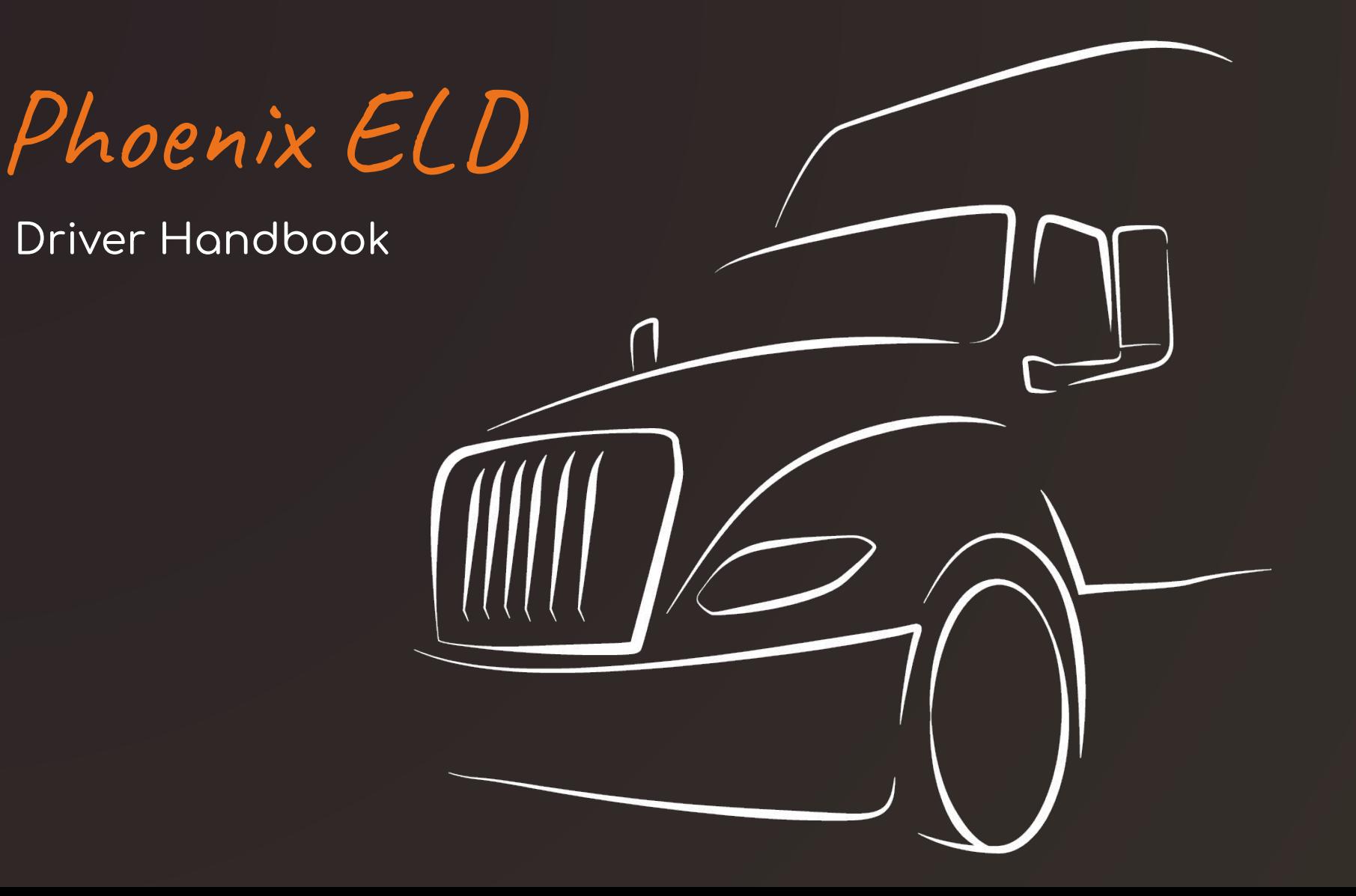

## VEHICLE

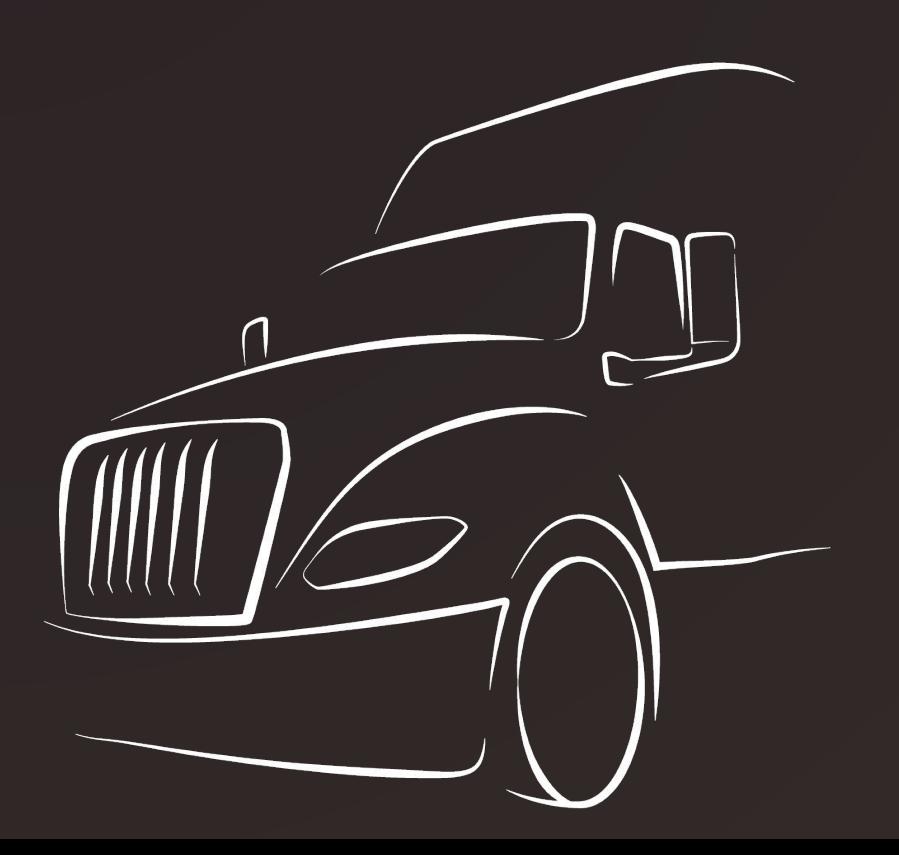

Once you signed into the logbook app, you will have to select your vehicle from a list. Use the vehicle name or number to search for your vehicle and pair the app to the ELD device. You can repeat the process in a different vehicle by choosing "Change Vehicle" from the Main Menu.

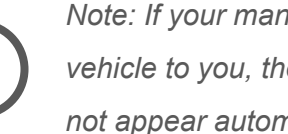

*Note: If your manager has preassigned a vehicle to you, the "Select Vehicle" screen will not appear automatically upon app initiation.*

## RODS

## 02:35

driving

Once the app is paired with the ELD device, the status will automatically be "Driving" when the vehicle moves at 5 mph or faster.

## **Status Circle**

- Displays current status.
- Tap on it to change the status when not driving.
- Shows calculations for remaining on-duty and driving time, required breaks and off-duty time.

MENU PAGE

Past and current Logs

**Driver Status** 

 $\searrow$ 

Roadside DOT Inspection Reports

Use the main menu icon on the top left corner of your screen to navigate between app features.

- Past and current Logs
- **Driver Status**
- Roadside DOT Inspection Reports
- Driver Vehicle Inspection Reports
- Vehicles
- **Violations**
- **HOS Rules**
- **Driver Information**
- **Account Details**
- Sign out